From this prompt, click on **Forgot my password**.

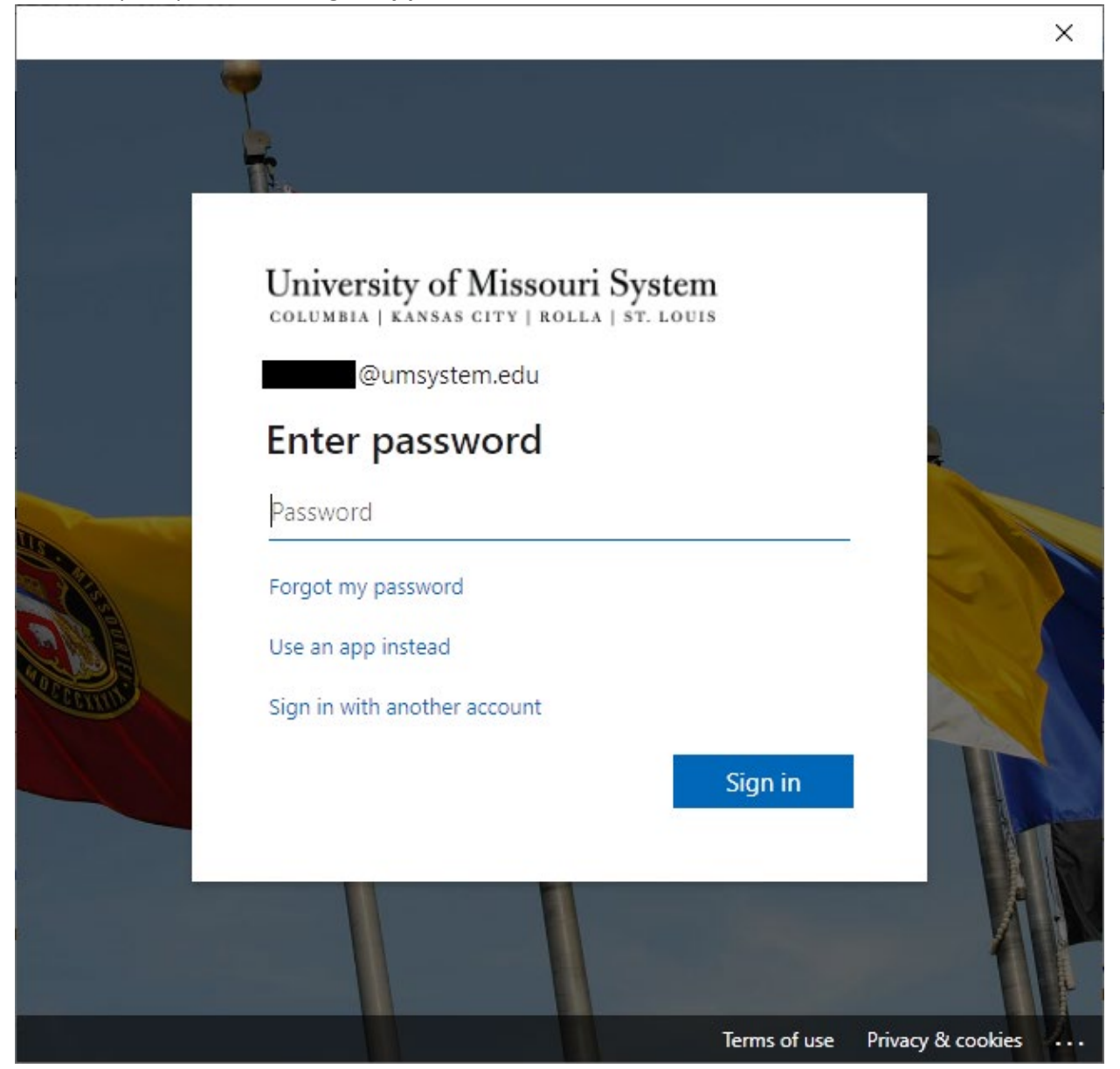

Enter the characters in the picture and click **Next**.

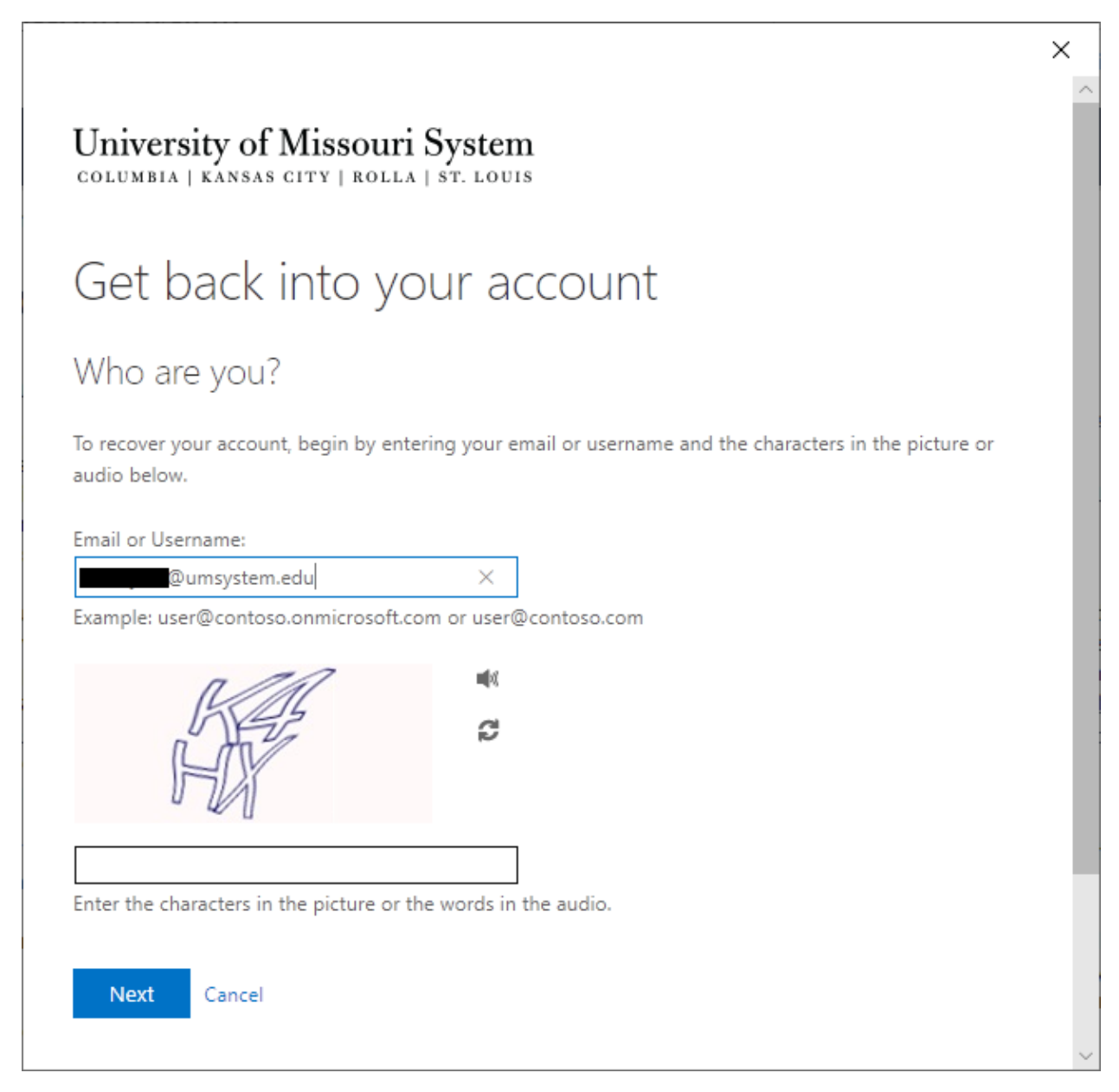

From your mobile phone/device, open the Microsoft Authenicator app you use to approve authentication attempts into Microsoft products. You must find and open the application. It will not prompt you or pop-up on the screen of your mobile device like usual.

Once the Authenticator app is open, click on your account and on the next screen you will be given a one-time password code. Enter the code from the Authenticator app into the **Enter your verification code** field.

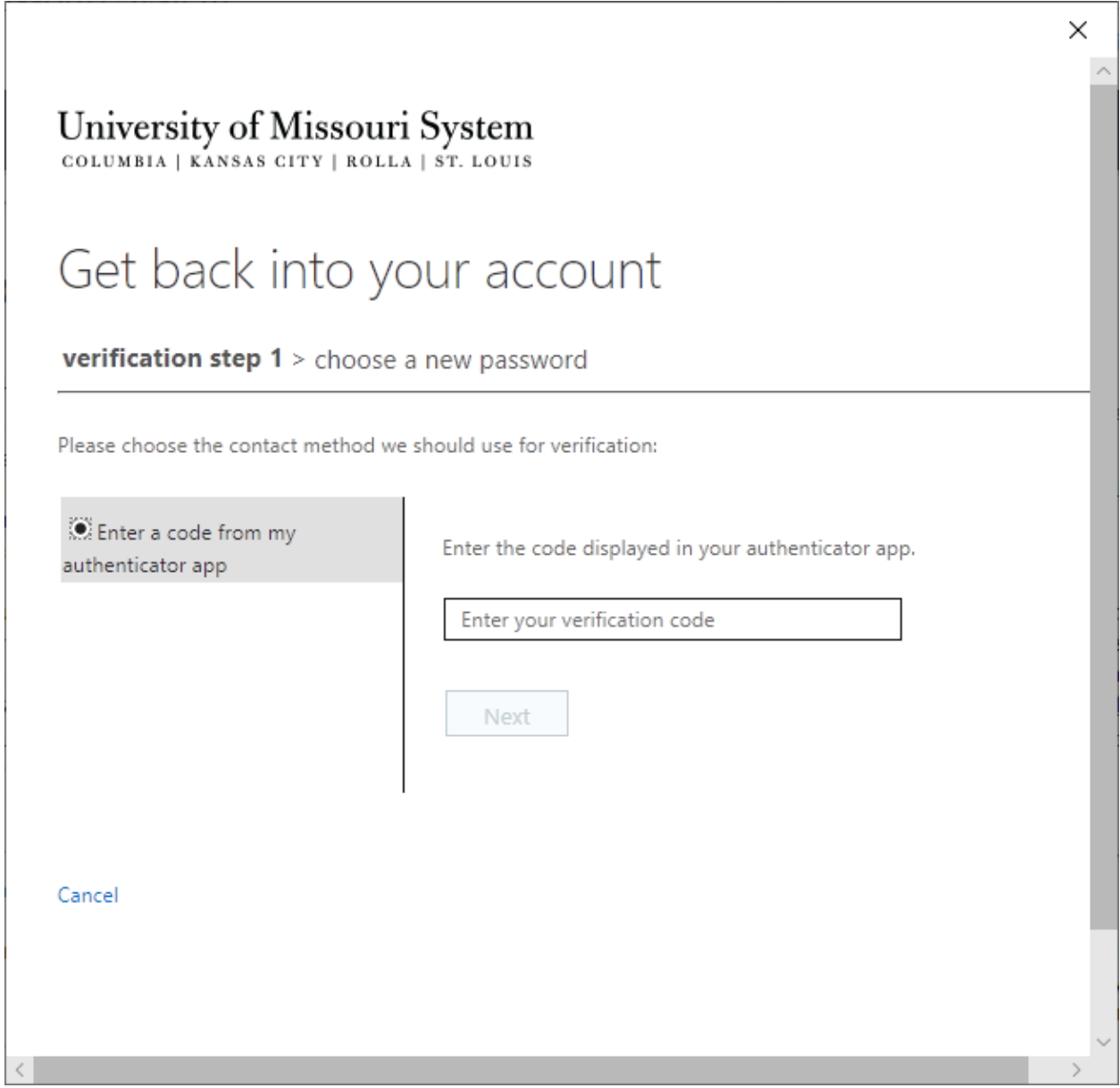

Create your new Password. Confirm the new password and click **Finish**.

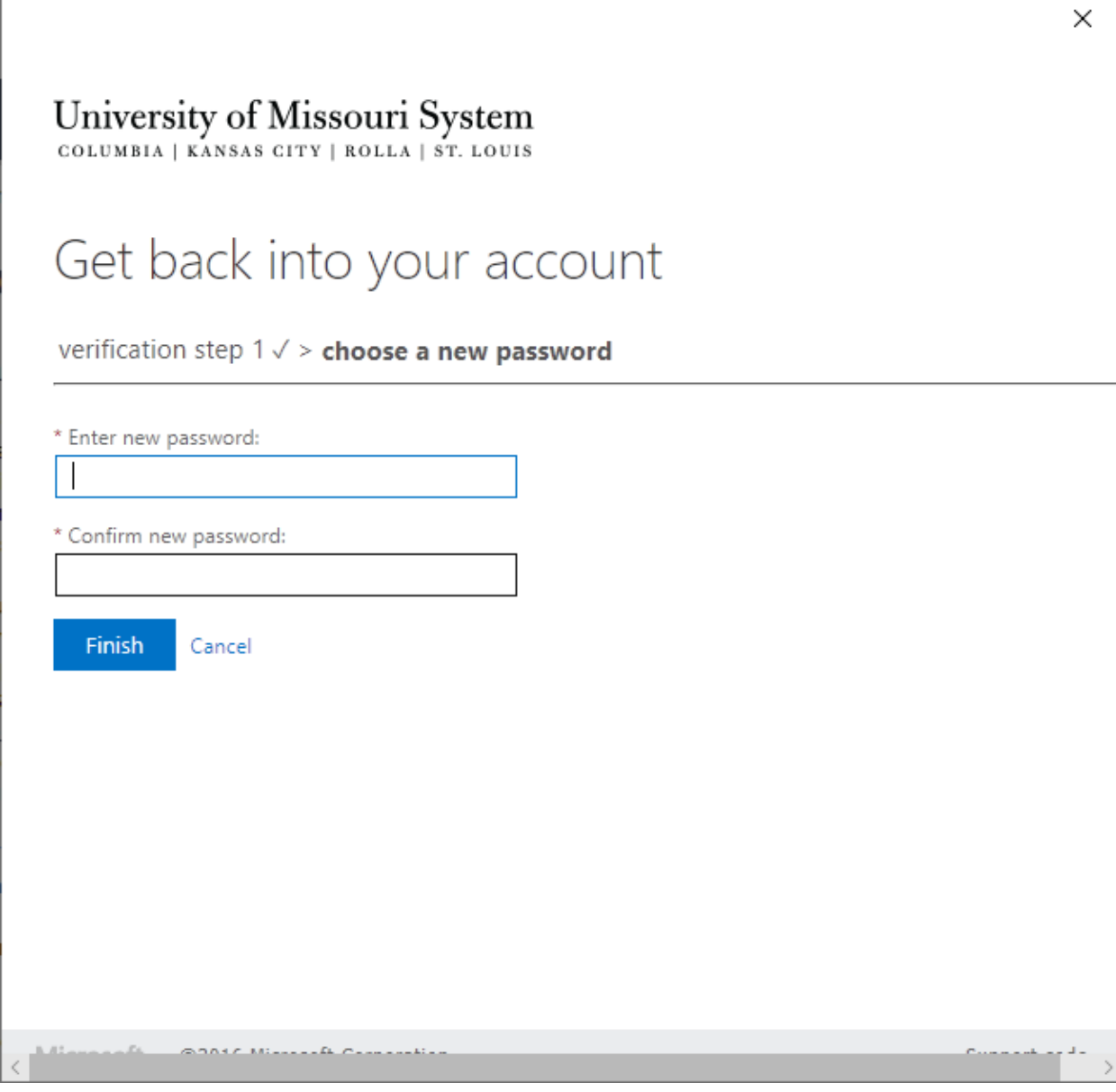

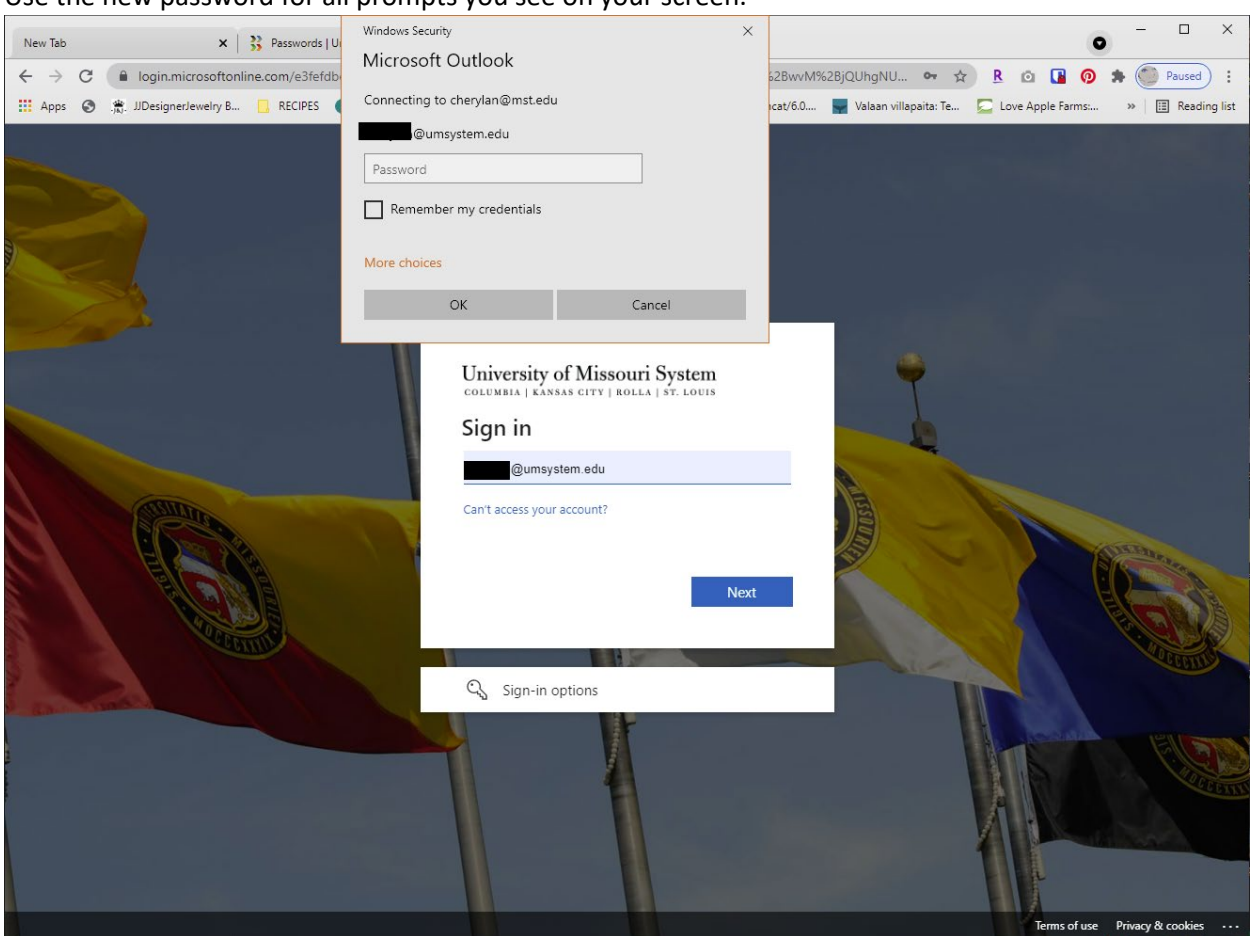

## Use the new password for all prompts you see on your screen.